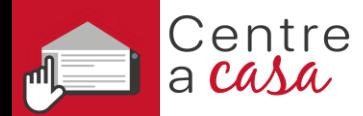

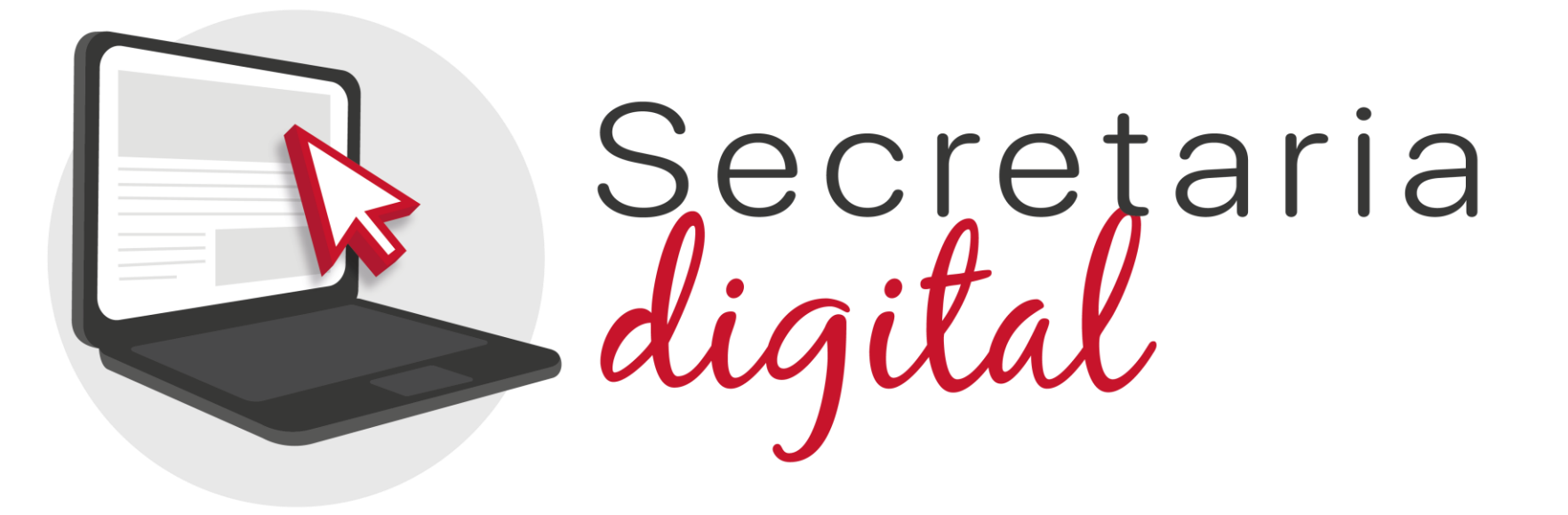

# **MATRÍCULA TELEMÀTICA FP**

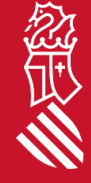

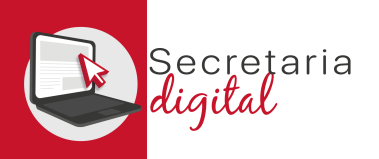

# PASSOS DEL TELEMÀTIC DE MATRÍCULA

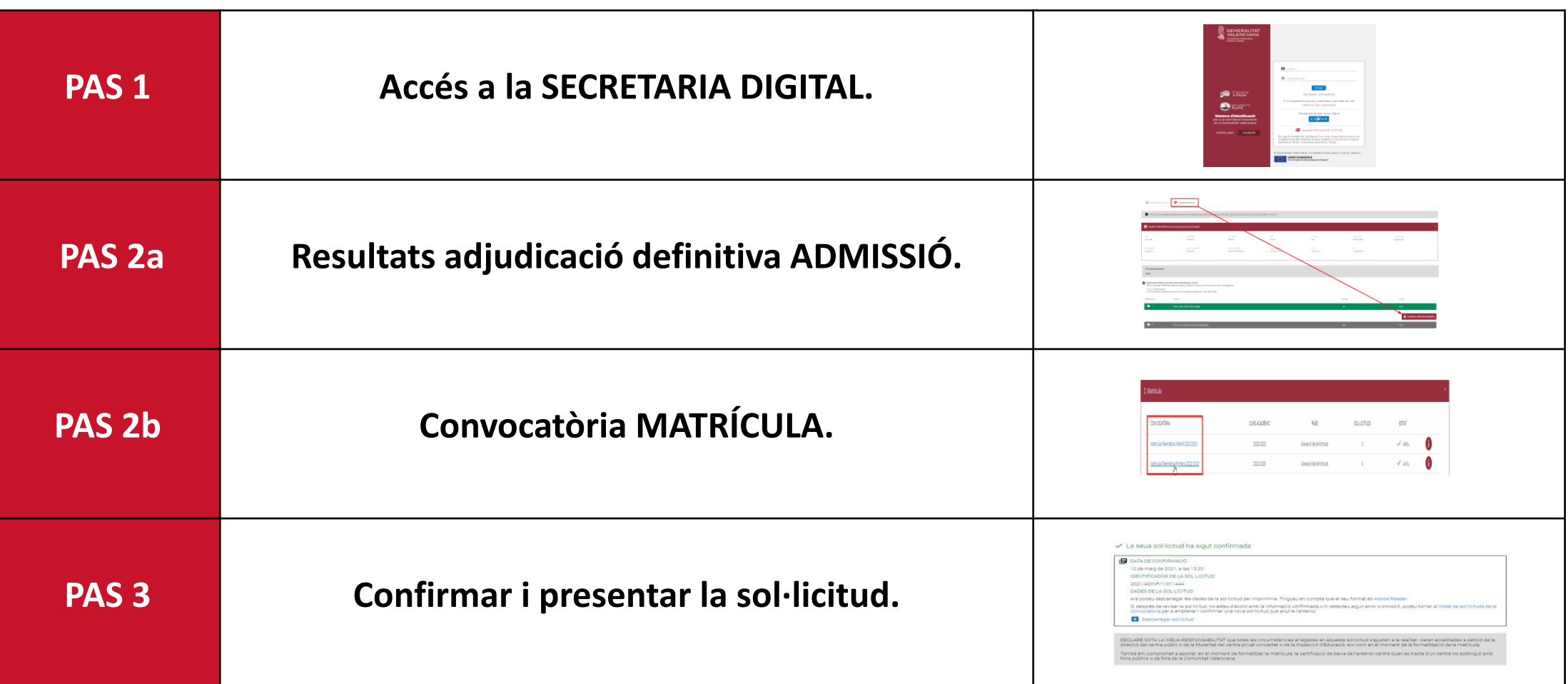

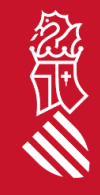

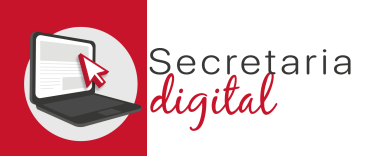

#### PAS 1-ACCÉS SECRETARIA DIGITAL

Les opcions d'identificació seran les mateixes del procés d'admissió :

- **Identificació per DNI o NIE** (Targeta d'estranger, Permís de residència o Certificat de registre de ciutadà de la Unió)
- **DNIe /Certificatelectrónic /Cl@ve PIN/Cl@ve Permanent .**
- **Usuari telemàtic** creat en els centres educatius (passaport i uns altres) .

**Amb el mateix usuari del procés d'admissió es podrà formalitzar la matrícula telemàtica en qualsevol ensenyament .**

**Tràmit EXCLUSIU per a l'alumnat ADJUDICAT en el procés d'ADMISSIÓ .**

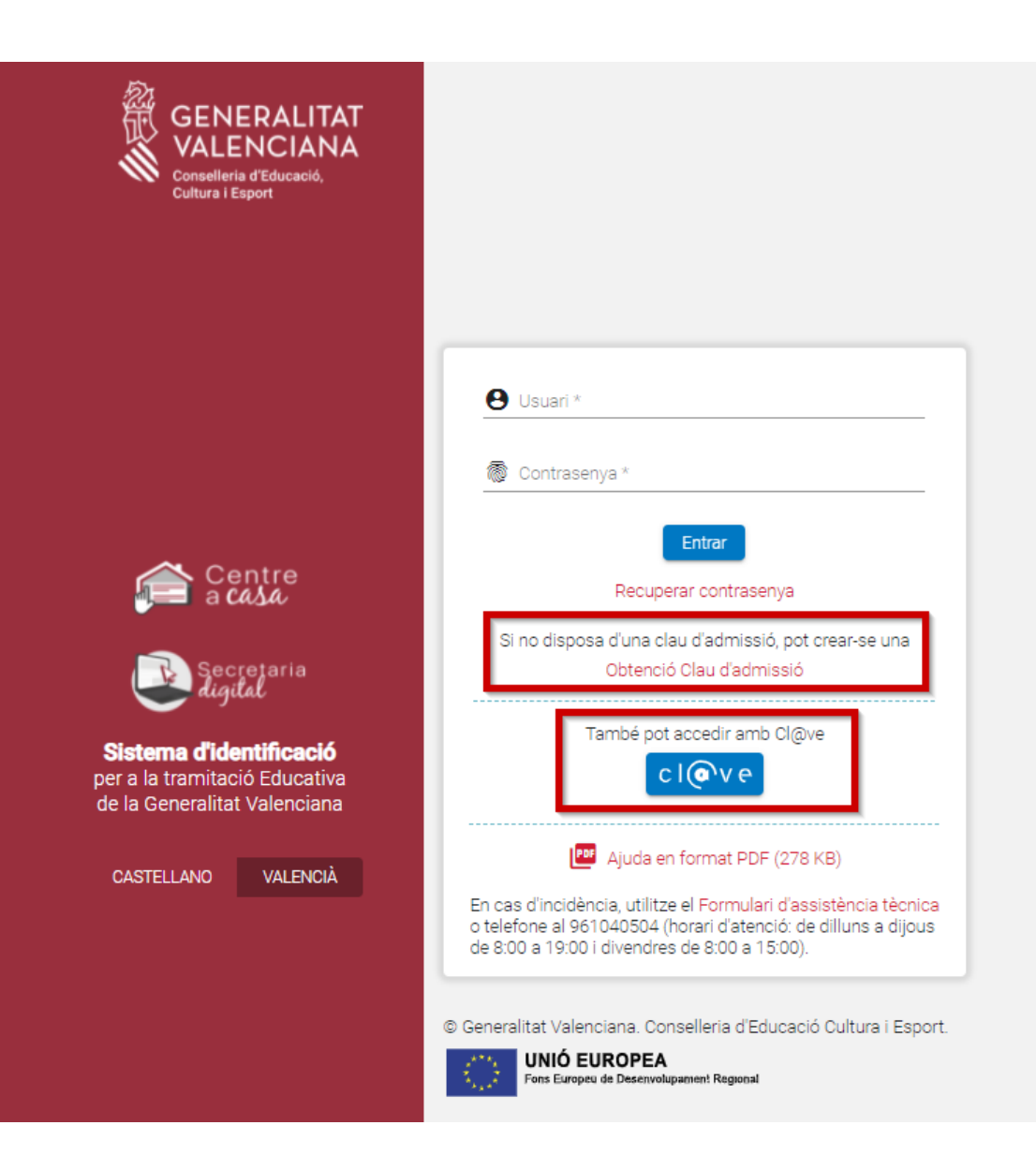

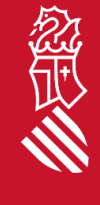

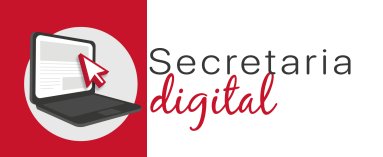

# SOL·LICITUD ADMISSIÓ

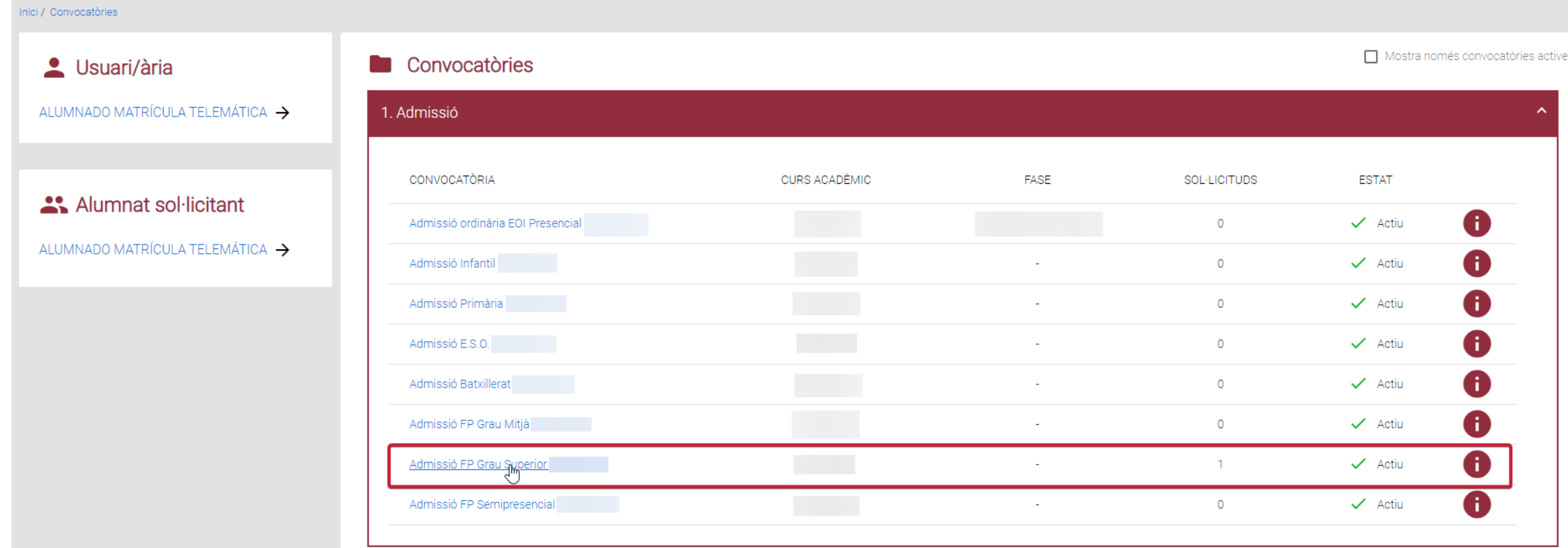

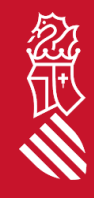

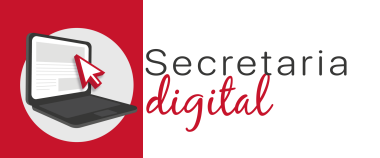

## SOL·LICITUD ADMISSIÓ

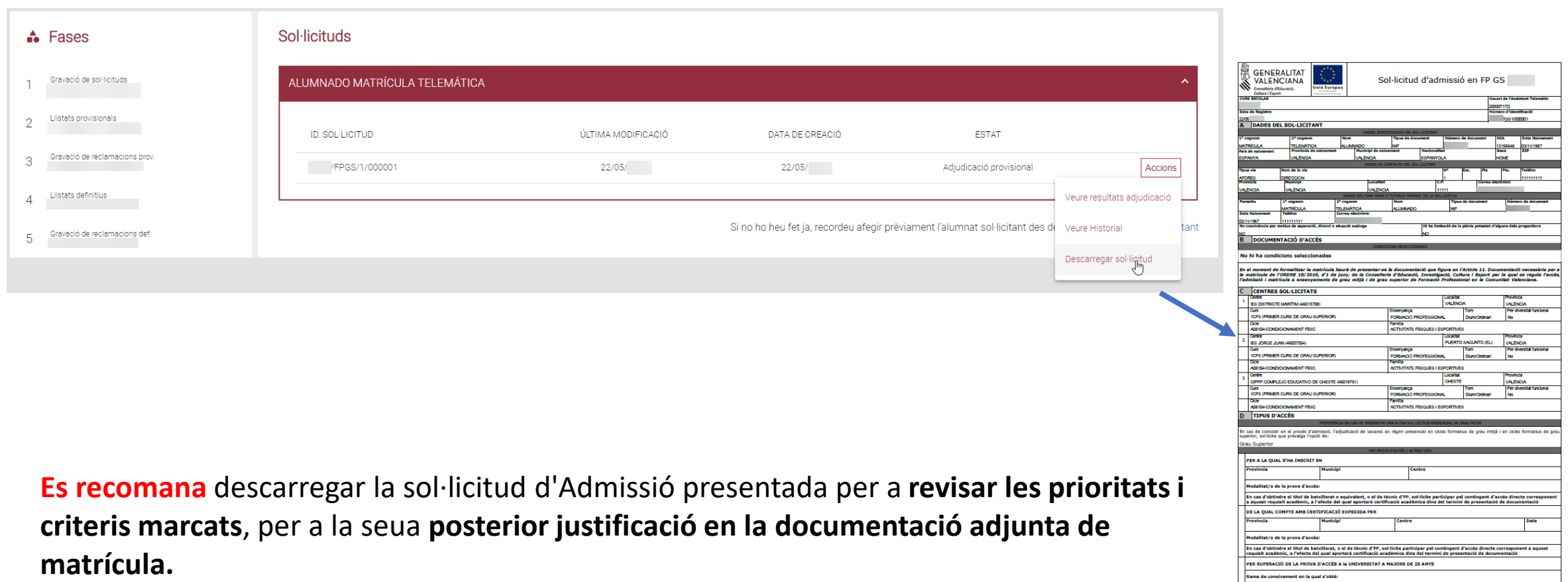

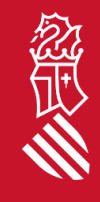

ESTAR EN POSSESSIÓ DEL TÍTOL DE TÈCNIC SUPERIOR, TÈCNIC ESPECIALISTA O EQUIVALENTS A EFECTES ACADÈMICS

ESTAR EN POSSESSIÓ DEL TÍTOL UNIVERSITARI O EQUIVALENT

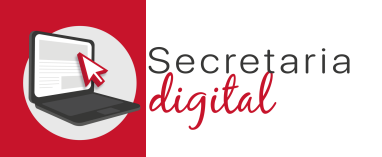

#### PAS 2a- RESULTATS ADJUDICACIÓ

#### **Sol**·licituds

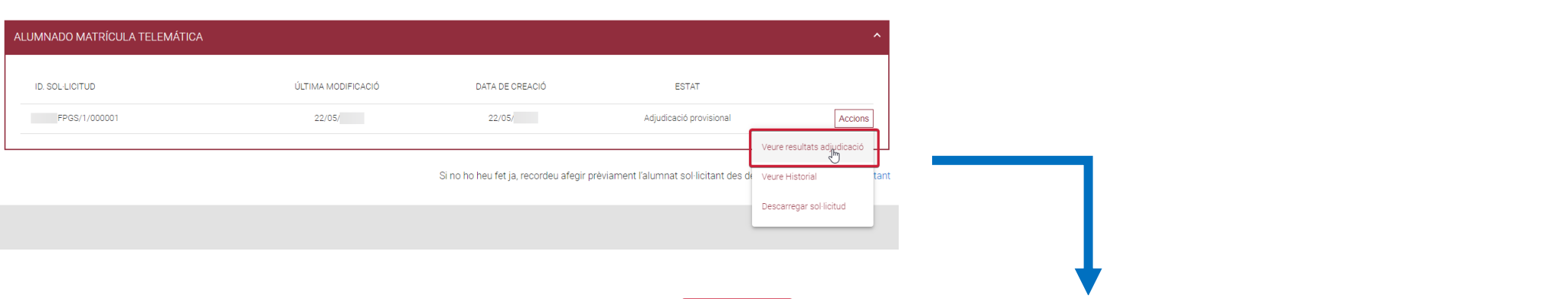

Des de la convocatòria d'**Admissió**  una vegada publicades les **adjudicacions definitives** s'activarà el botó de **Gestionar Matrícula Telemàtica** des del qual s'accedirà directament al tràmit de matrícula.

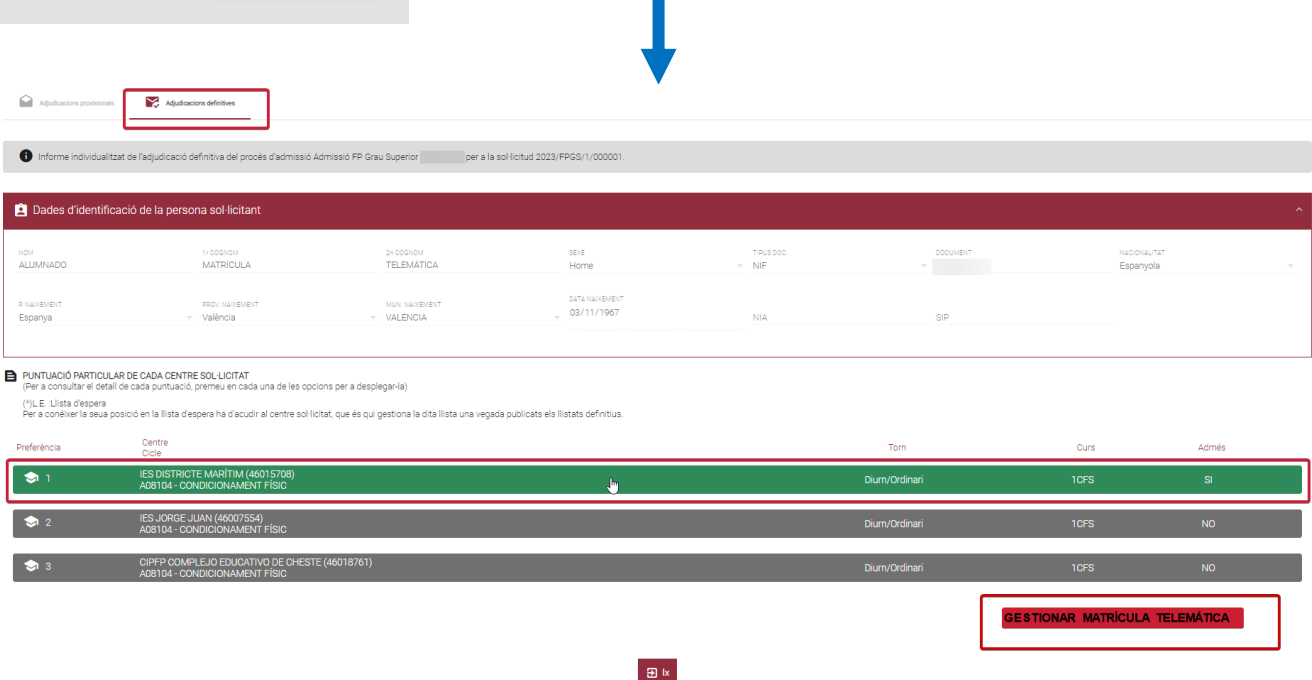

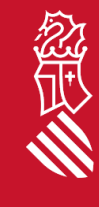

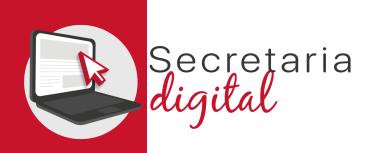

#### RESULTATS ADJUDICACIÓ

#### PUNTUACIÓ PARTICULAR DE CADA CENTRE SOL·LICITAT

(Per a consultar el detall de cada puntuació, premeu en cada una de les opcions per a desplegar-la)

#### (\*)L.E. :Llista d'espera

Per a conéixer la seua posició en la llista d'espera ha d'acudir al centre sol·licitat, que és qui gestiona la dita llista una vegada publicats els llistats definitius.

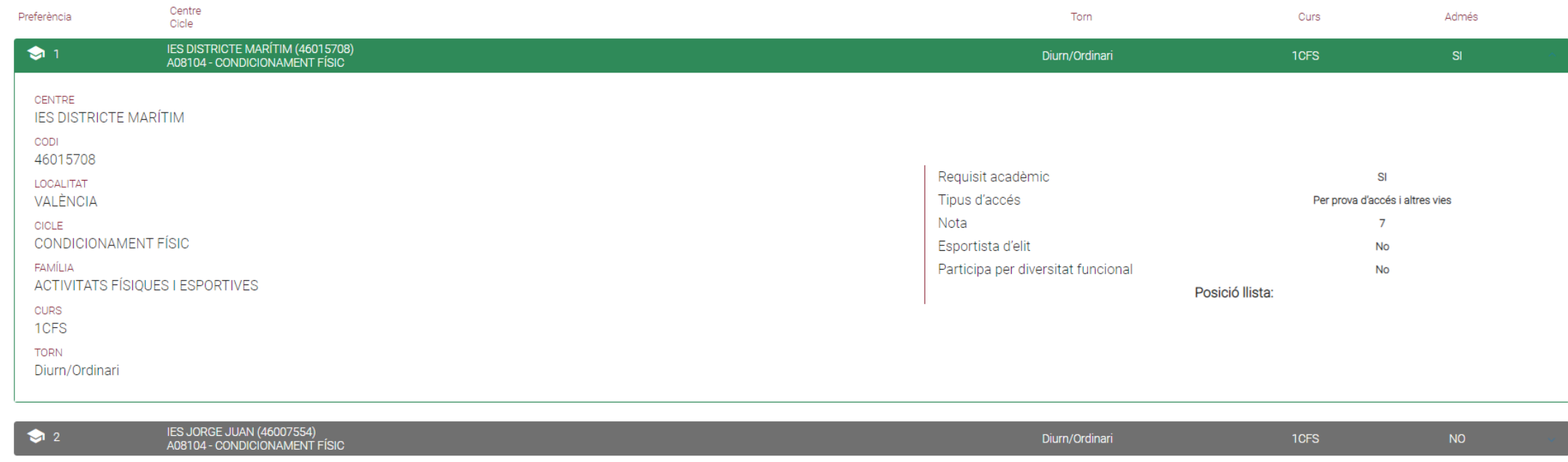

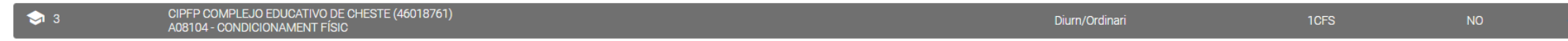

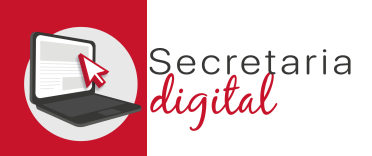

经世

# PAS 2b- CONVOCATÒRIA MATRÍCULA

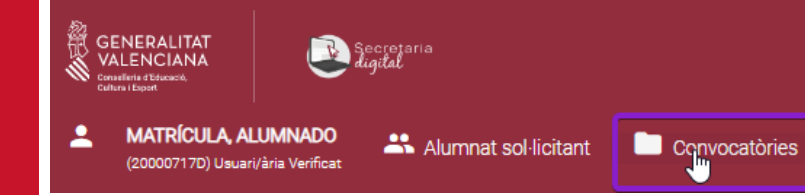

Des de la convocatòria de **Matrícula** també es pot iniciar el tràmit, seleccionant l'ensenyament desitjat i seleccionant entre **l'alumnat sol·licitant adjudicat en aqueix ensenyament.**

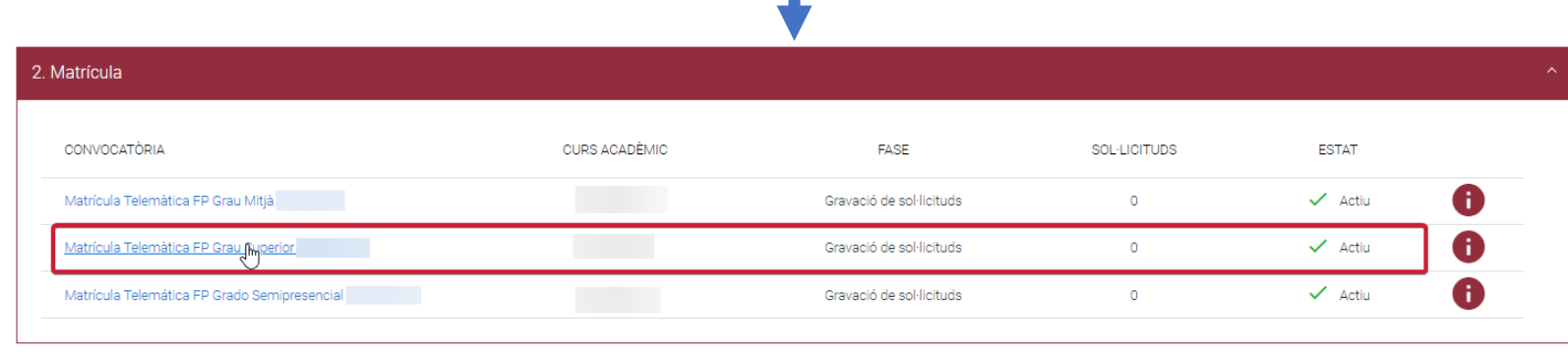

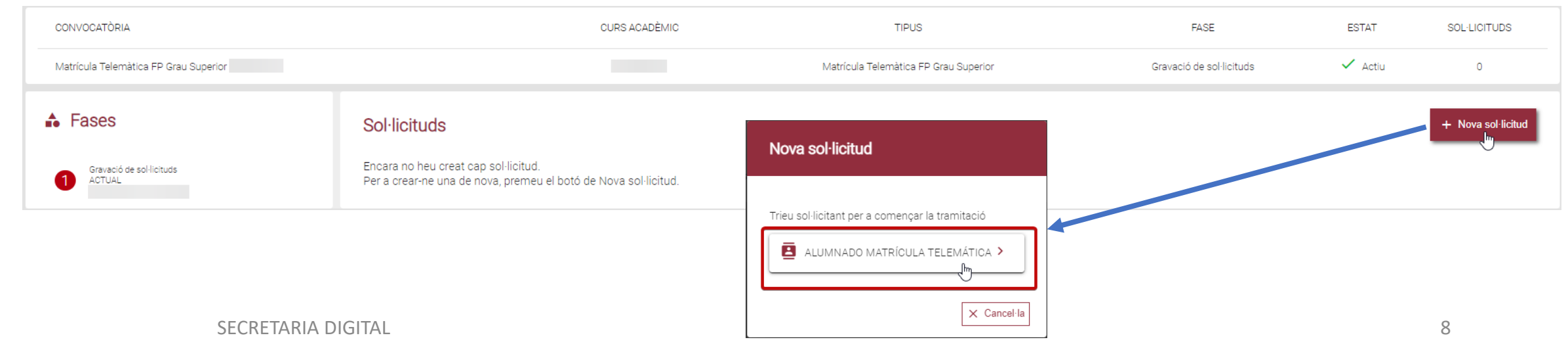

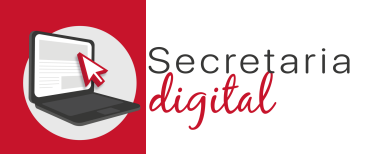

# MATRÍCULA *(Informació Útil)*

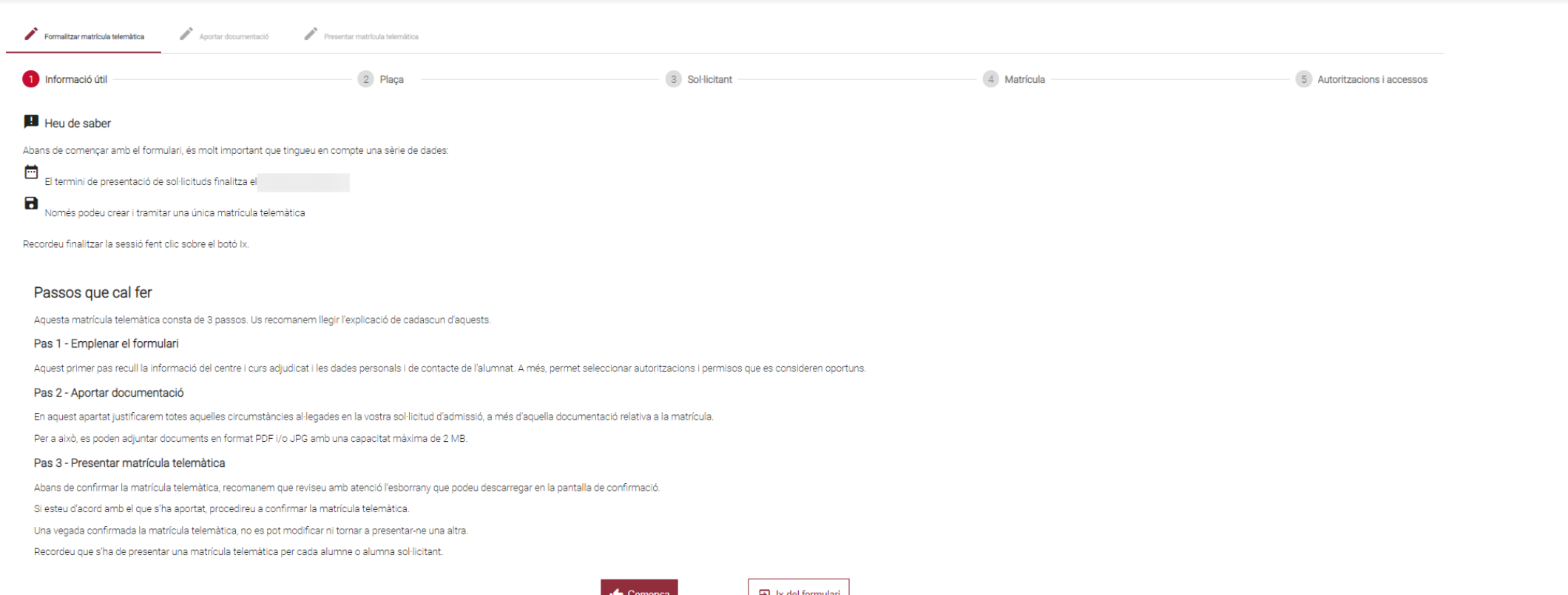

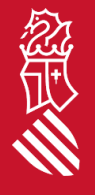

És **molt important llegir amb atenció** tota aquesta informació perquè **una vegada presentada la nostra sol·licitud, no podem modificar ni presentar-ne una nova** *(caldrà contactar amb el centre per a esmenar els errors).*

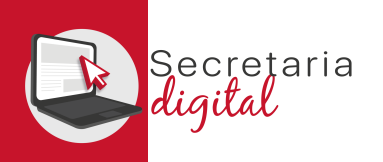

# MATRÍCULA *(Eixir formulari)*

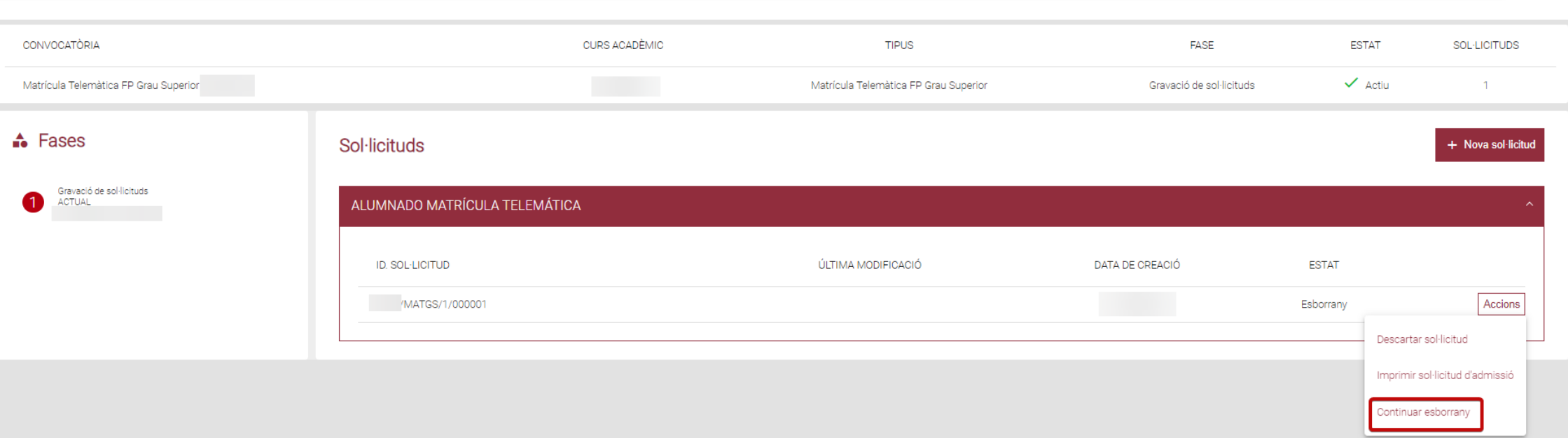

Una vegada iniciada una sol·licitud de matrícula, es pot eixir del formulari i tornar a entrar per a modificar o adjuntar documentació en qualsevol moment, guardant-se els canvis.

Però una vegada presentada la nostra sol·licitud **NO** es podrà modificar, ni tornar a presentar-ne una nova.

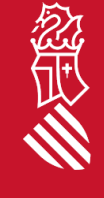

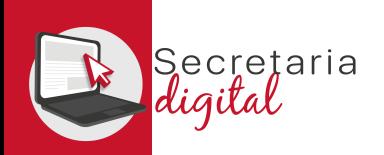

 $\frac{1}{2}$ 

### MATRÍCULA *(Plaça)*

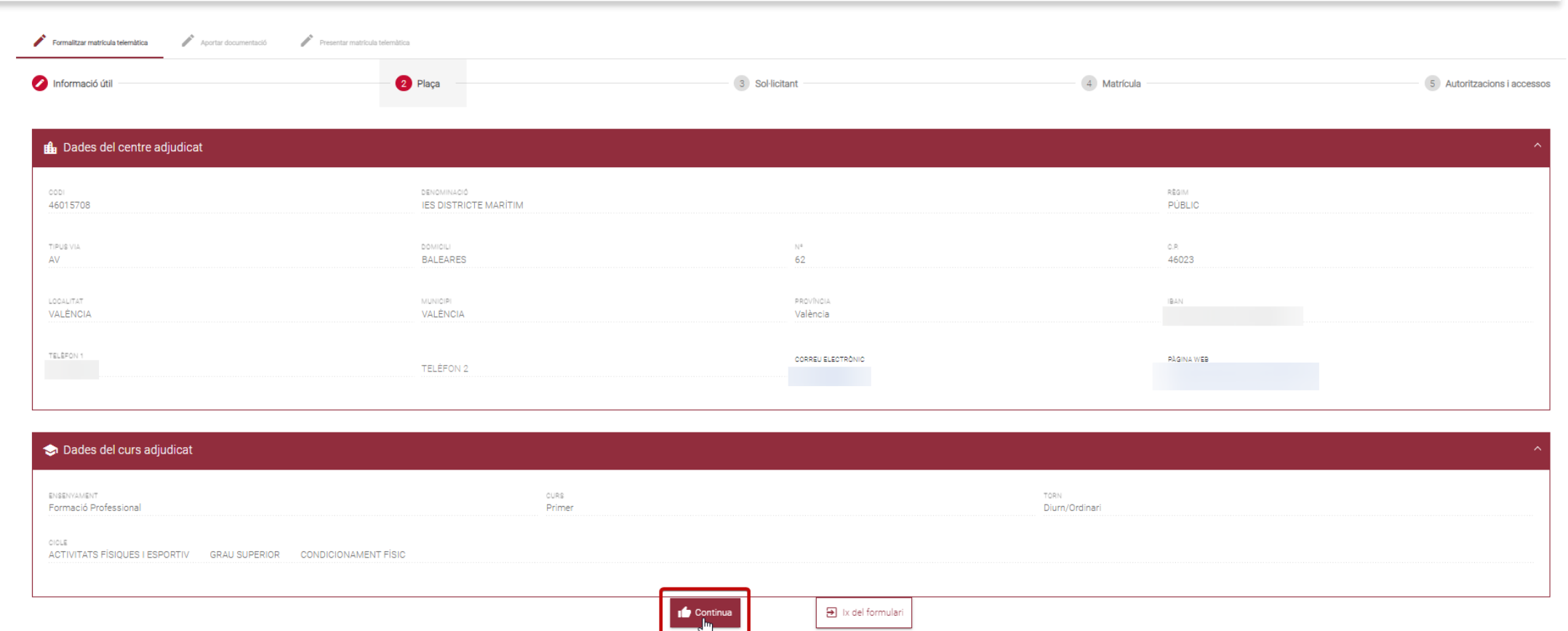

Aquesta pantalla mostra les **dades del centre i curs adjudicat** en el procés d'admissió.

忽世

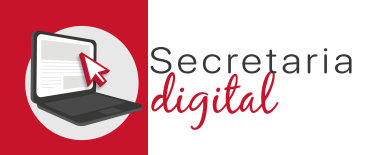

登员

#### MATRÍCULA *(Dades sol·licitant i contacte)*

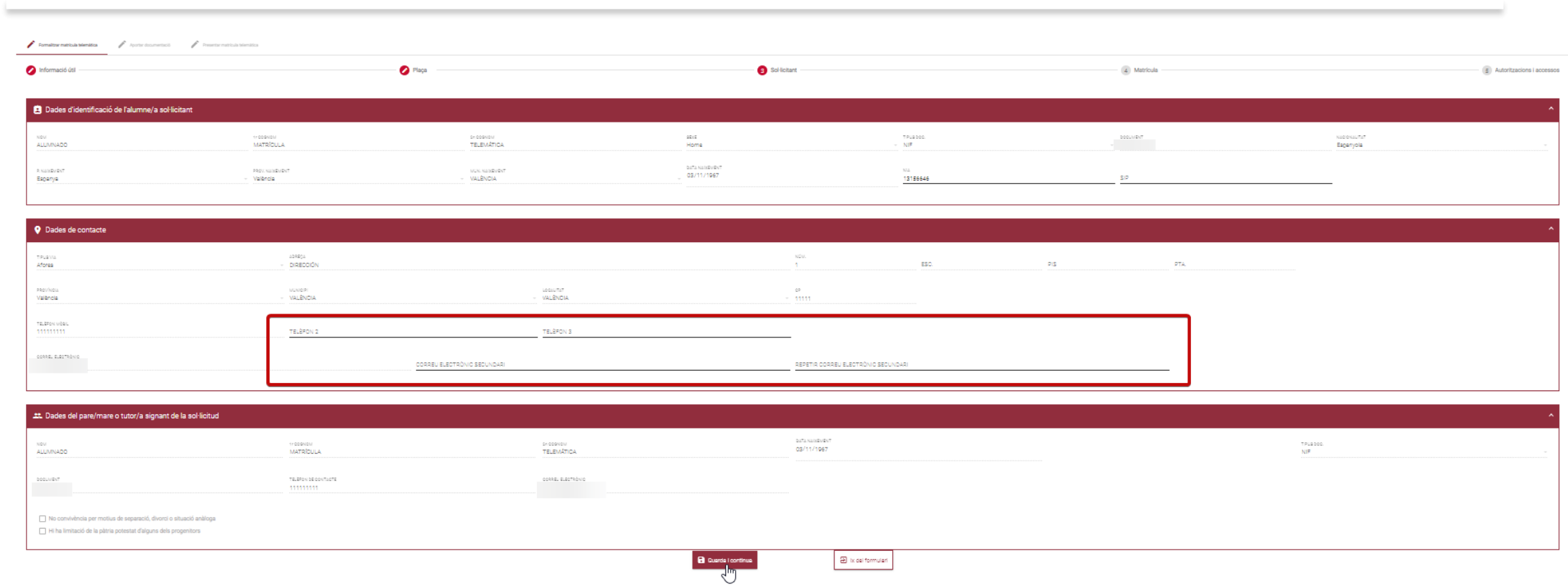

Aquesta pantalla mostra les **dades de l'alumne/a sol·licitant (no editables) i les dades de contacte (editables)** informats en la sol·licitud d'admissió.

SECRETARÍA DIGITAL

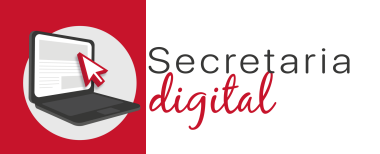

经定义

#### MATRÍCULA *(Mòduls)*

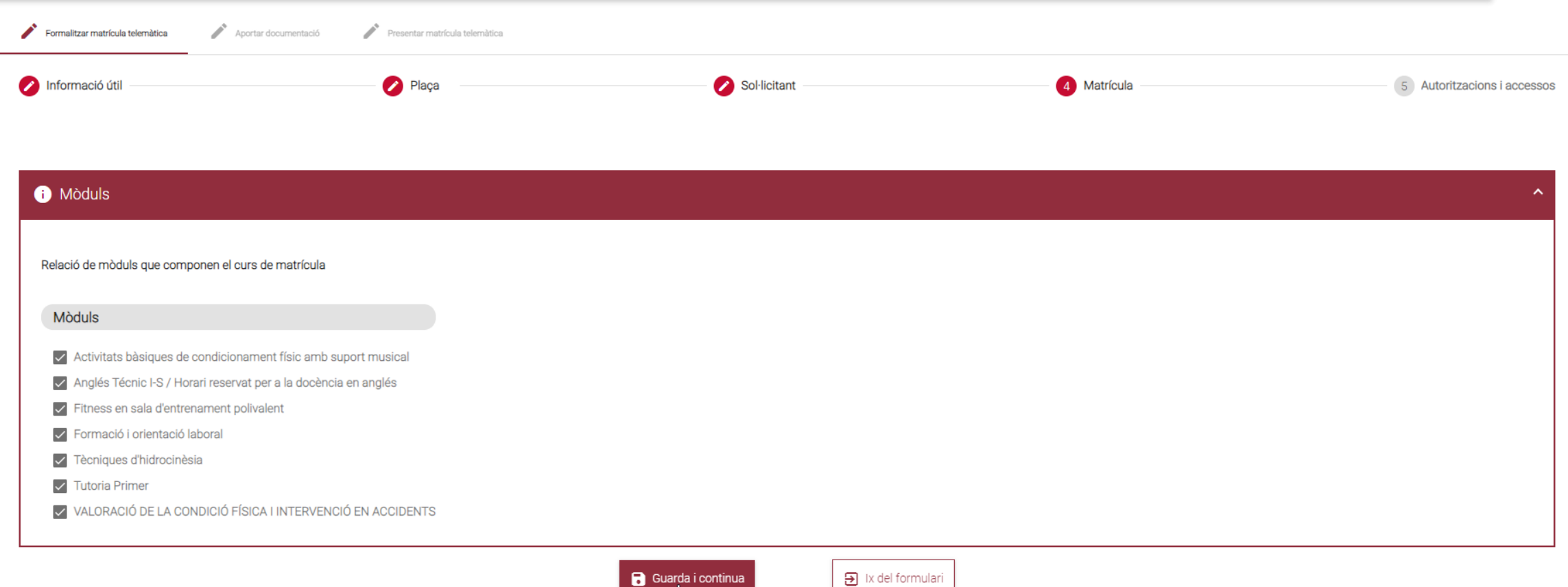

Aquesta pantalla mostra la relació de mòduls que componen el curs **adjudicat.**

SECRETARIA DIGITAL 13

## MATRÍCULA *(Autoritzacions)*

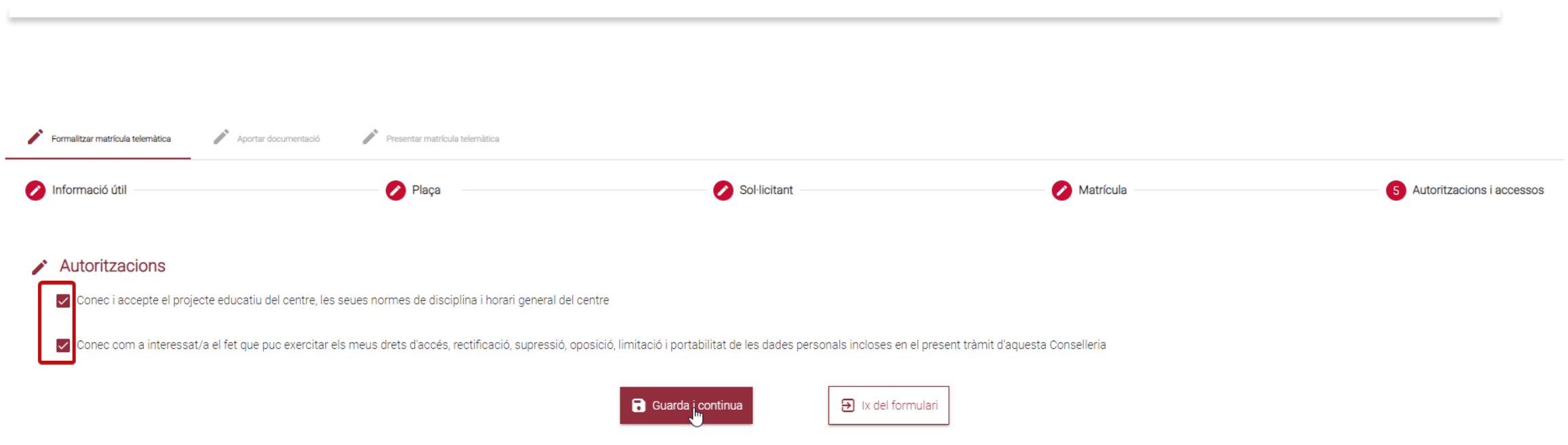

En aquesta pantalla es pot desmarcar aquelles autoritzacions que es considere.

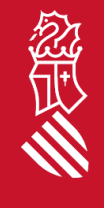

cretaria

# MATRÍCULA *(Documentació)*

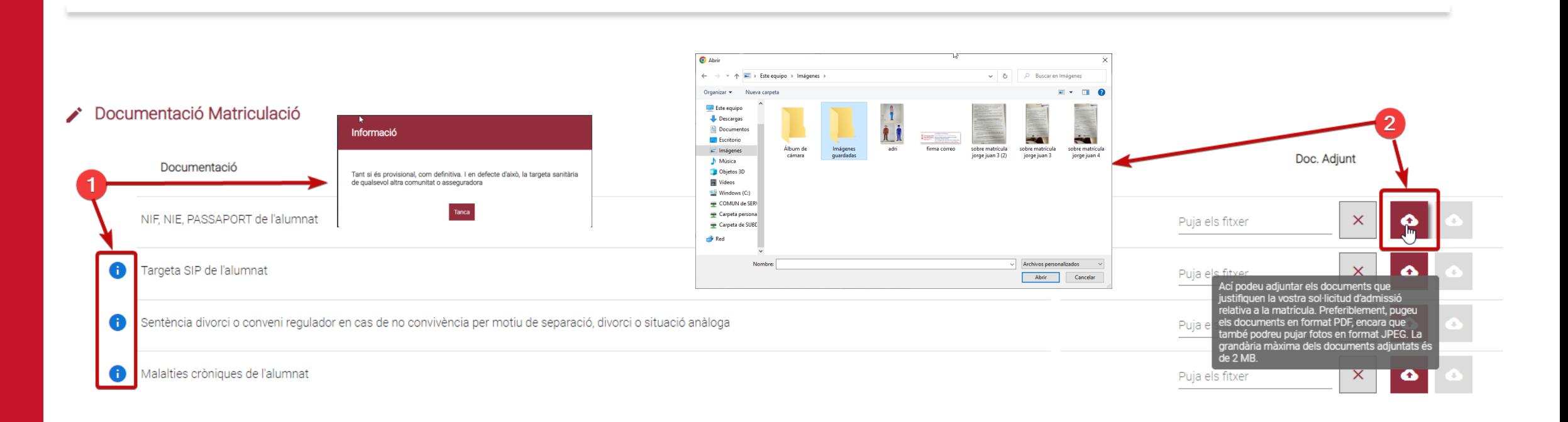

#### La pantalla de **Documentació:**

ecretaria gital

- 1. Es pot consultar **informació addicional** dels documents a adjuntar.
- 2. Es pot **documents PDF o JPG fins un màxim de 2Mb.**

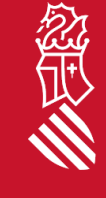

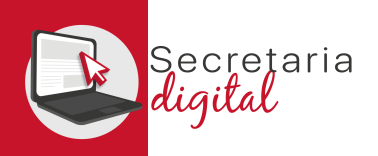

# MATRÍCULA *(Documentació-Circunstàncies al·legades)*

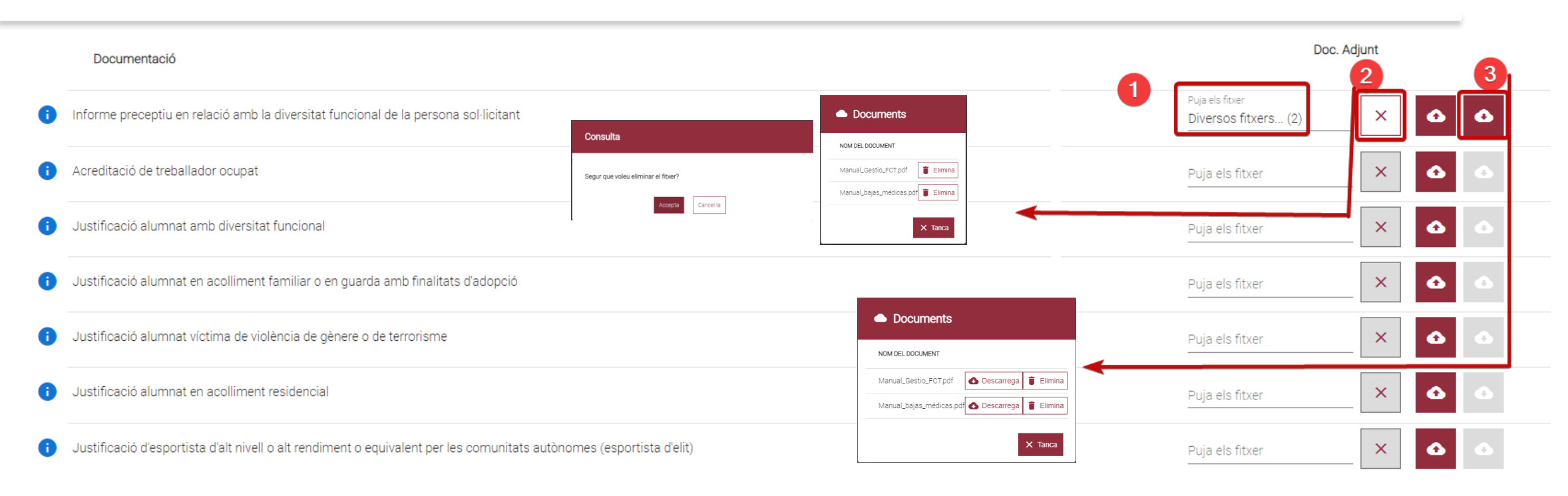

#### La pantalla de **Documentació:**

- 1. Es pot **Adjuntar** en el mateix apartat més d'un document, s'ha de seleccionar i pujar alhora.
- 2. Es pot **Eliminar** els documents, de manera individual.
- 3. Una vegada guardada aquesta pantalla, si tornem per a modificar, es podrá **Descarregar o Eliminar**  qualsevol document adjuntat.

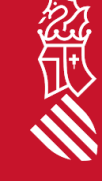

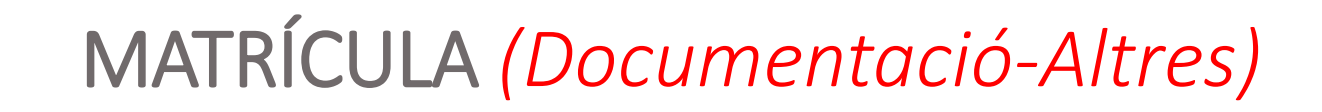

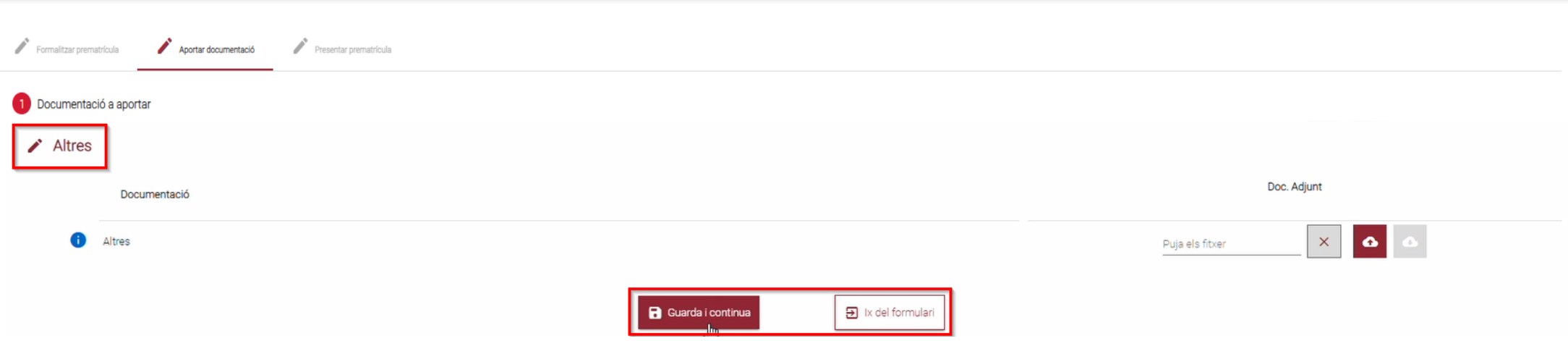

La pantalla de **Documentació**:

retaria

• En aquest últim apartat es pot adjuntar **qualsevol documentació** que es considere **rellevant per a la formalització de la matrícula.**

*(Es recomana tindre tota la documentació a adjuntar preparada abans d'iniciar el tràmit)*

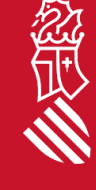

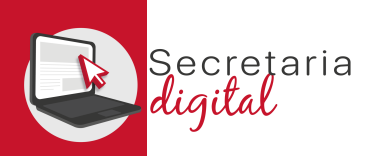

#### REVISAR ESBORRANY

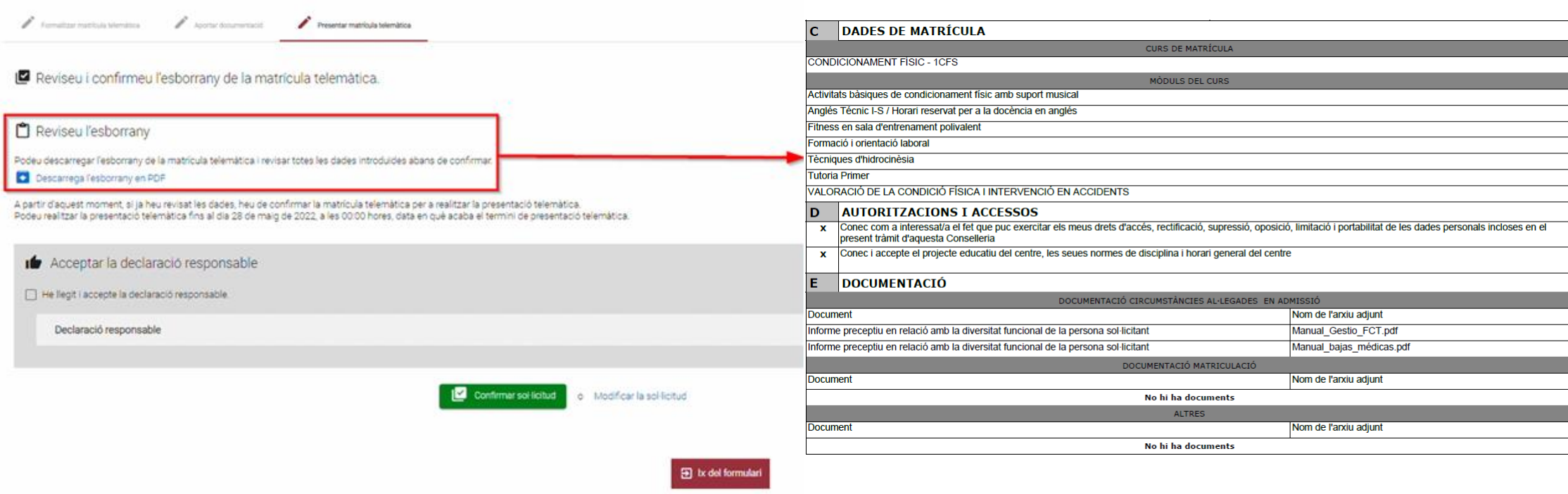

**Abans de Confirmar** la sol·licitud, es recomana **descarregar i revisar l'esborrany** per a comprovar que:

- Les **dades de matrícula són els desitjats.**
- Les **autoritzacions i accessos són correctes.**
- Els **arxius adjunts es corresponen amb les prioritats i criteris al·legats en admissió.**

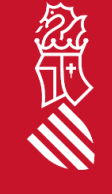

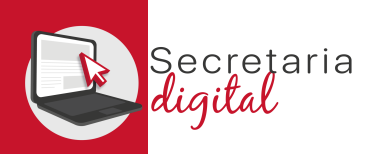

經典

#### PAS 3- CONFIRMAR SOL·LICITUD

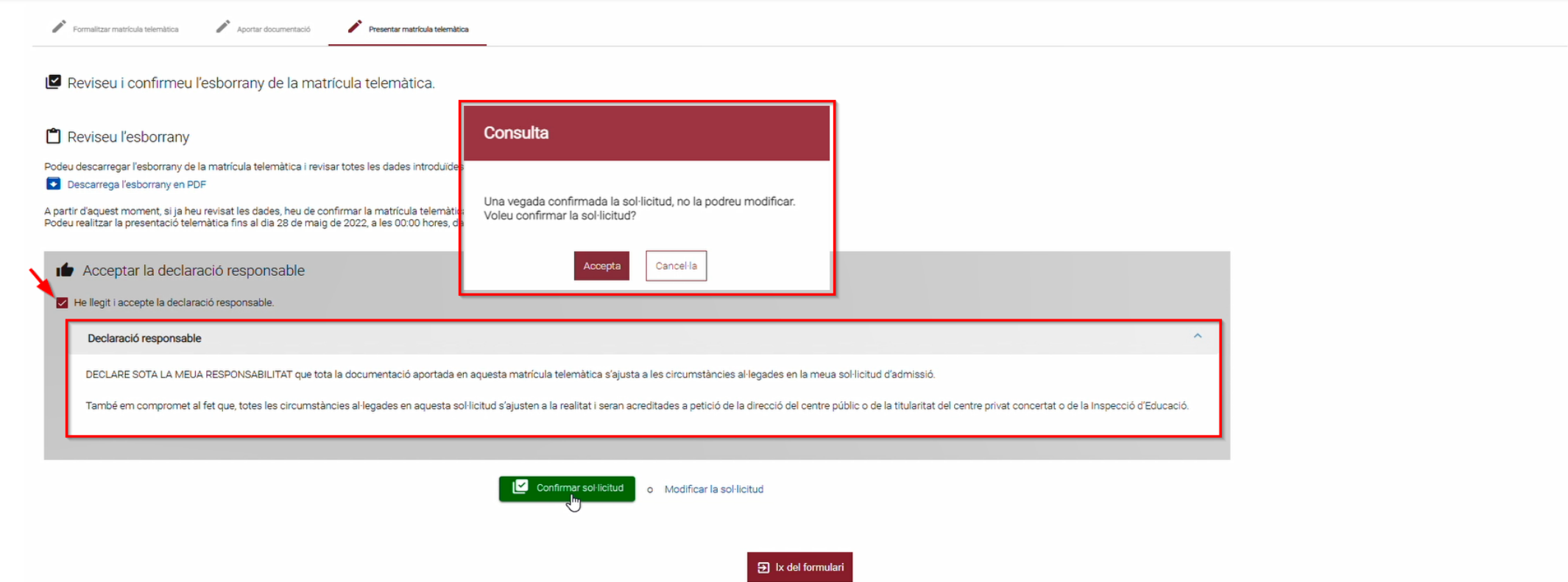

Finalment, s'ha de **llegir i acceptar la declaració responsable.**

En Confirmar la sol·licitud es **recorda que una vegada presentada no es podrà modificar, ni presentar una nova sol·licitud** *(caldrà contactar amb el centre per a esmenar els errors si fora necessari).*

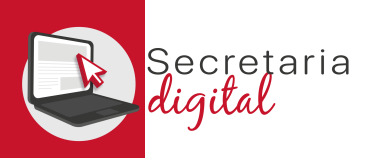

#### SOL·LICITUD PRESENTADA

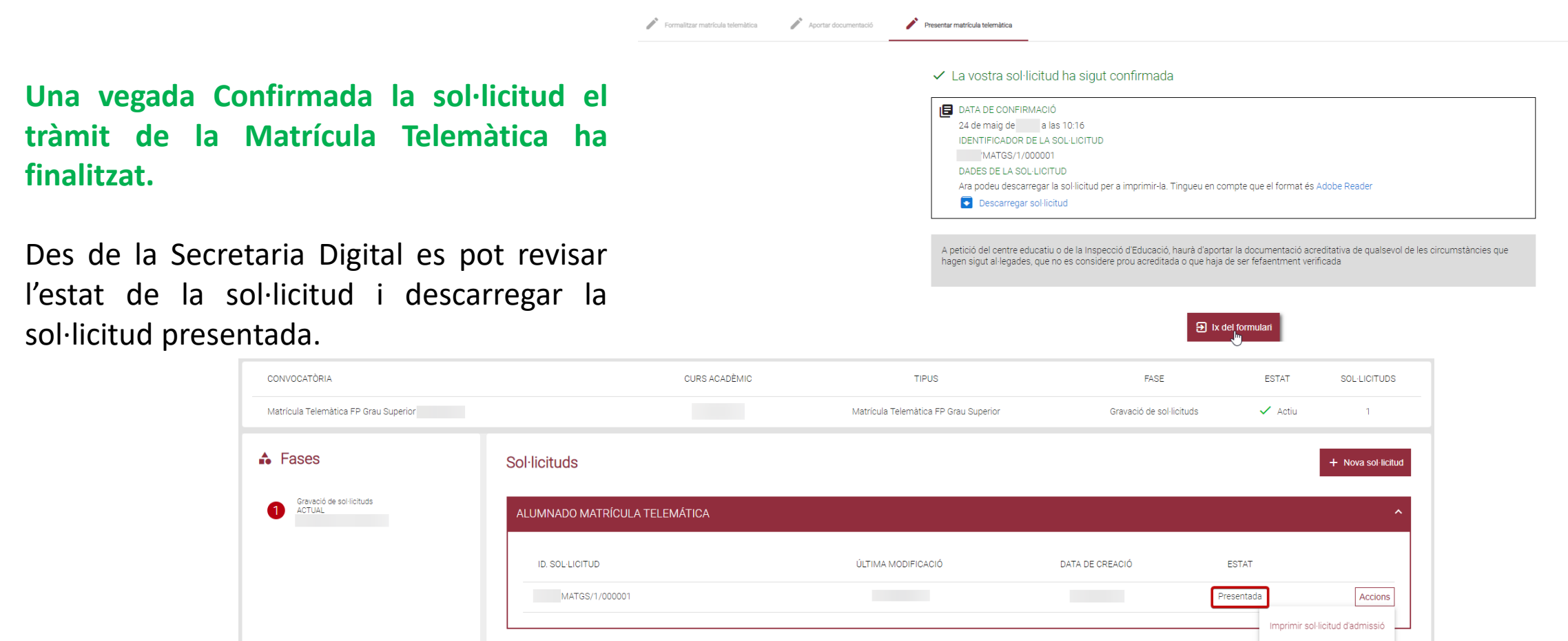

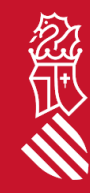

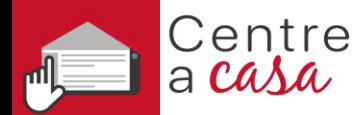

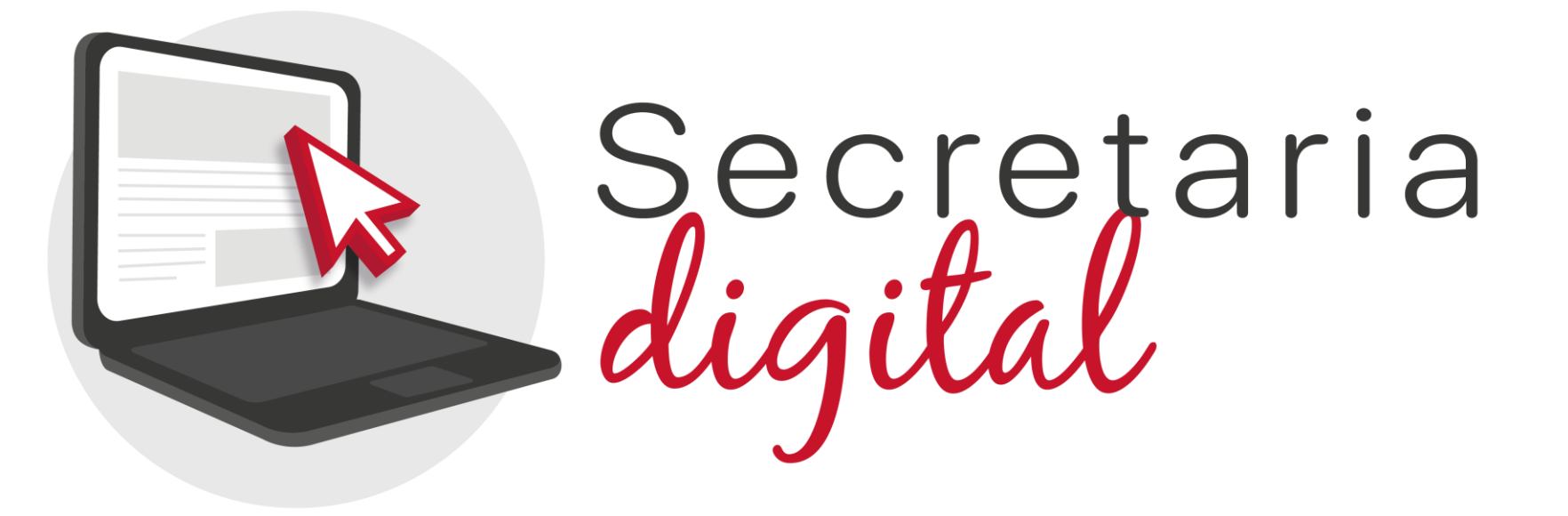

# **MATRÍCULA TELEMÀTICA**

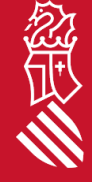